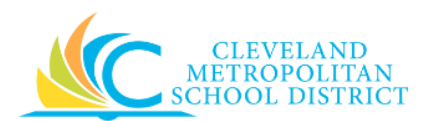

# 01 Add Payment Elections for Expenses

- Purpose: The purpose of this task is to add, change or view payment elections including bank accounts and payment distribution settings for different pay types. These tasks assist in maintaining bank accounts for direct deposit from expense reimbursements.
- *How to Access:* Open the **Expenses Worklet**, click on the **Payment Elections** button.

## *Audience:* All employees

- *Helpful Hints:* An account set up is required prior to adding a payment election. To add an account, access th[e Manage Payroll Options](http://www.clevelandmetroschools.org/cms/lib05/OH01915844/Centricity/Domain/3808/EmployeeJobAids/MngPayOptions-JA-FINAL.pdf) Job Aid, **Payment Elections** section and follow the instructions.
	- Workday displays fields in this task that CMSD is not using, only the fields listed in this document require you to complete, review, and/or update.
- *Procedure:* Complete the following steps to view, add, or change a **Payment Election** for expenses.

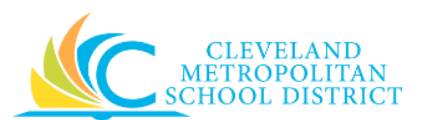

## *Payment Elections*

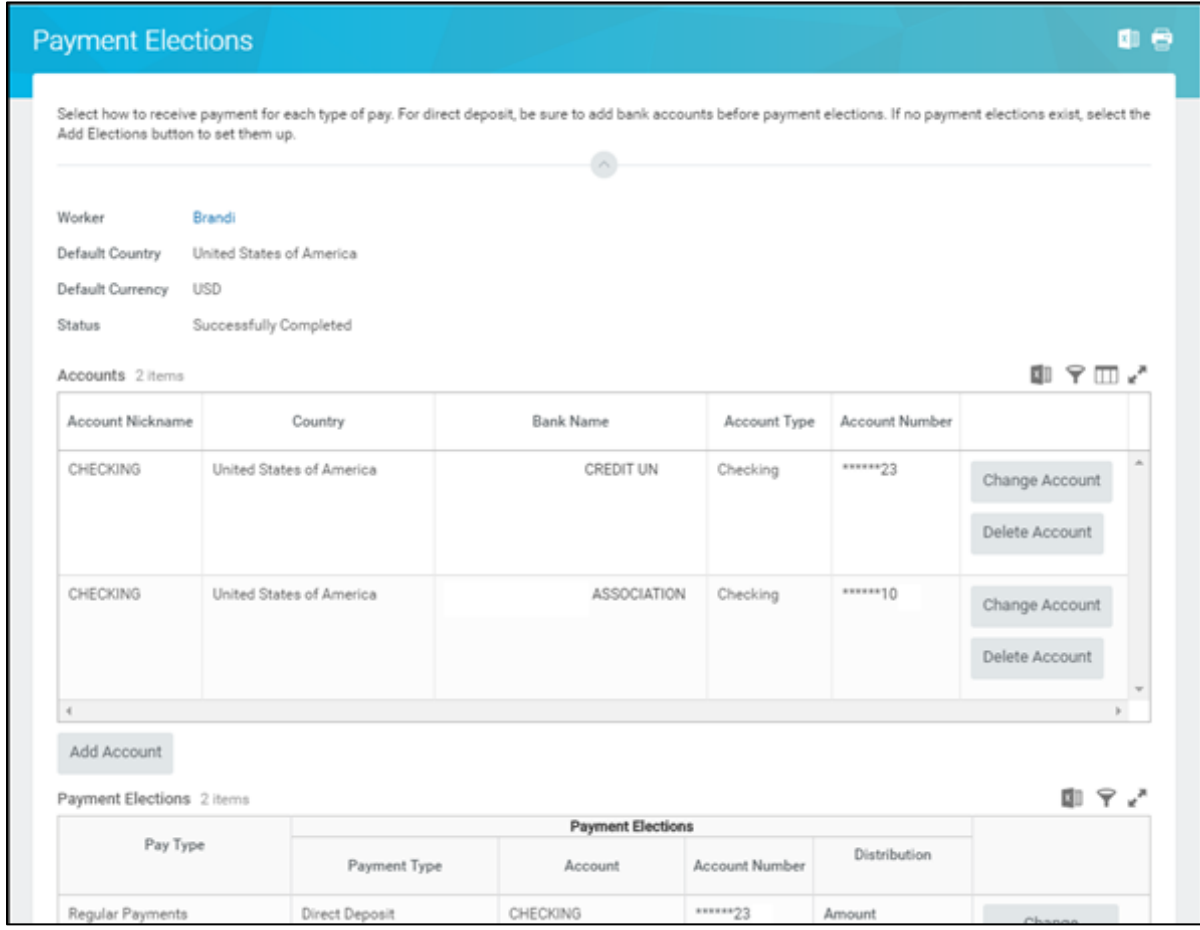

*Note:* You may need to scroll to the bottom of the screen to access the Payment Elections for Expenses.

<span id="page-1-0"></span>1. As required, complete one or more of the following to add or change an Expense Payment Election:

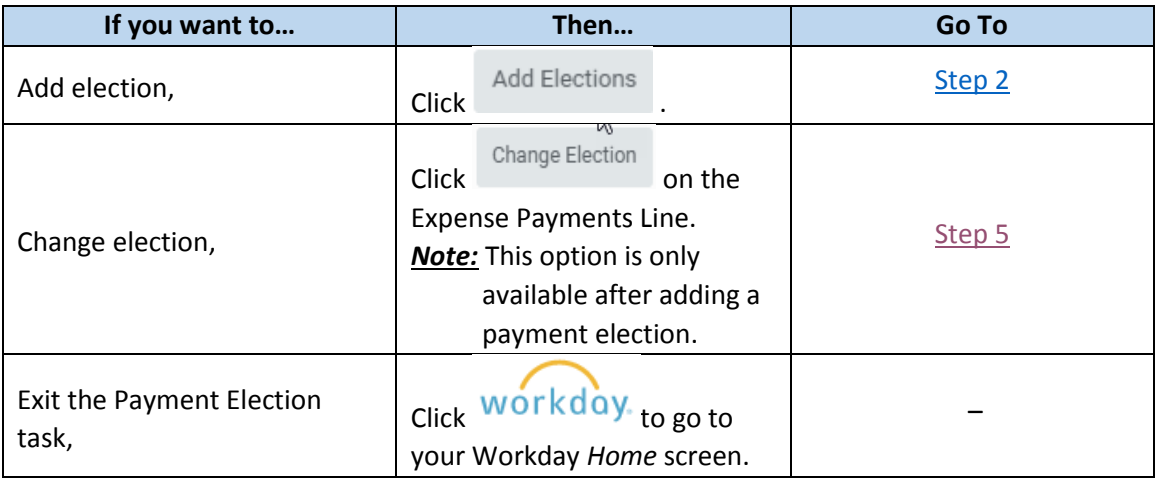

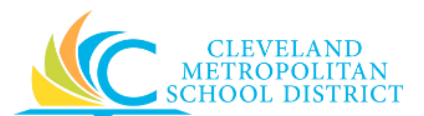

### *Payment Election - Add*

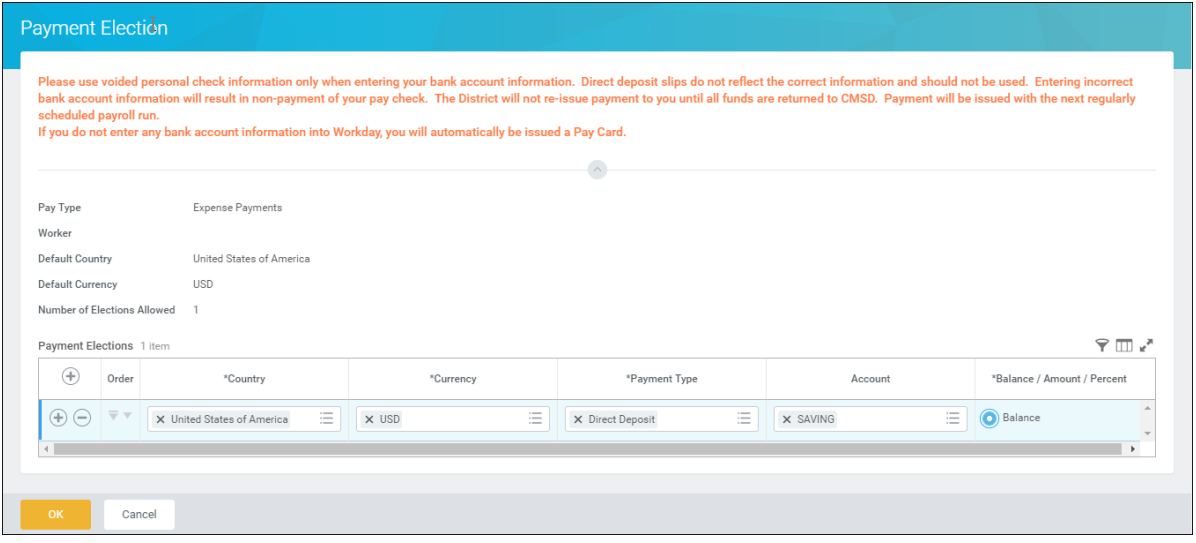

- <span id="page-2-0"></span>2. Click the  $\bigoplus$  button to add a payment election for expenses.
- 3. As required, complete and/or update the following fields:

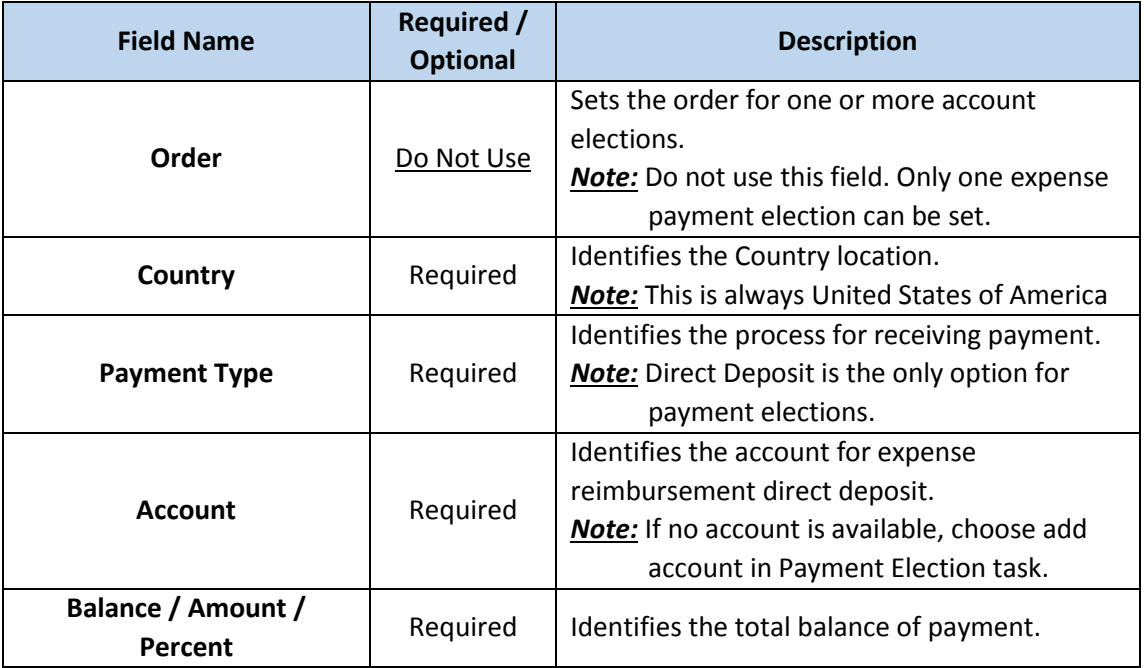

4. Click OK, to save the new Payment Election, and return to **Step 1** to make your next decision. Workday displays the message, "Your changes have been saved." *Note:* If you need to stop the addition of a new Payment Election, click **Cancel**, and complete the required steps.

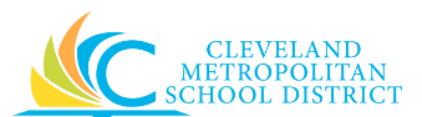

### *Payment Election - Change*

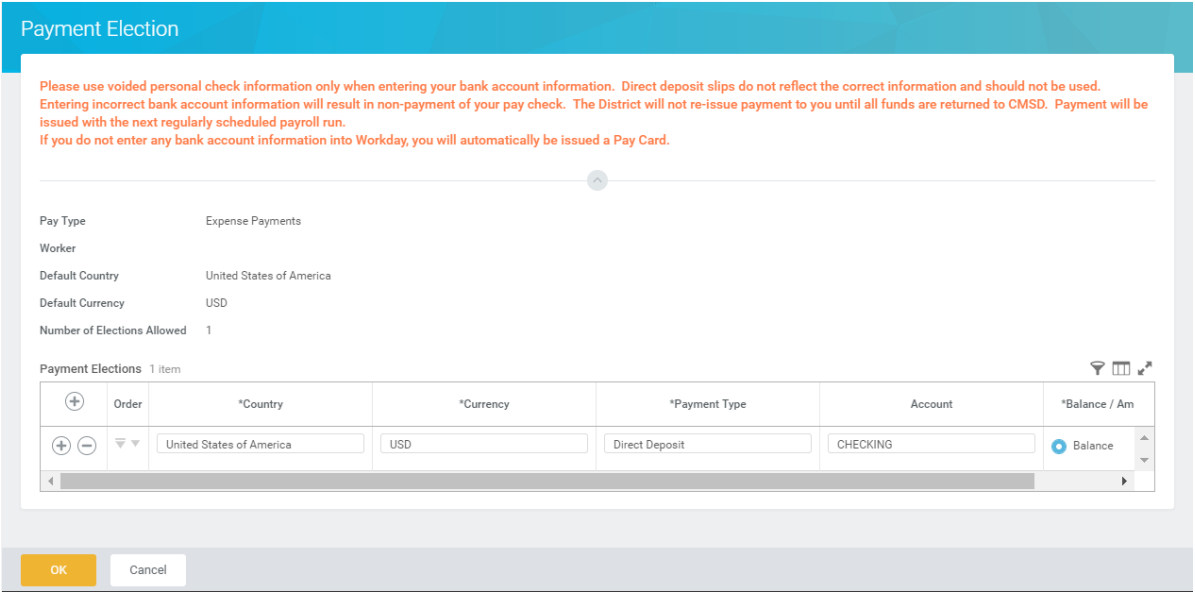

<span id="page-3-0"></span>5. As required, review and/or update the following fields:

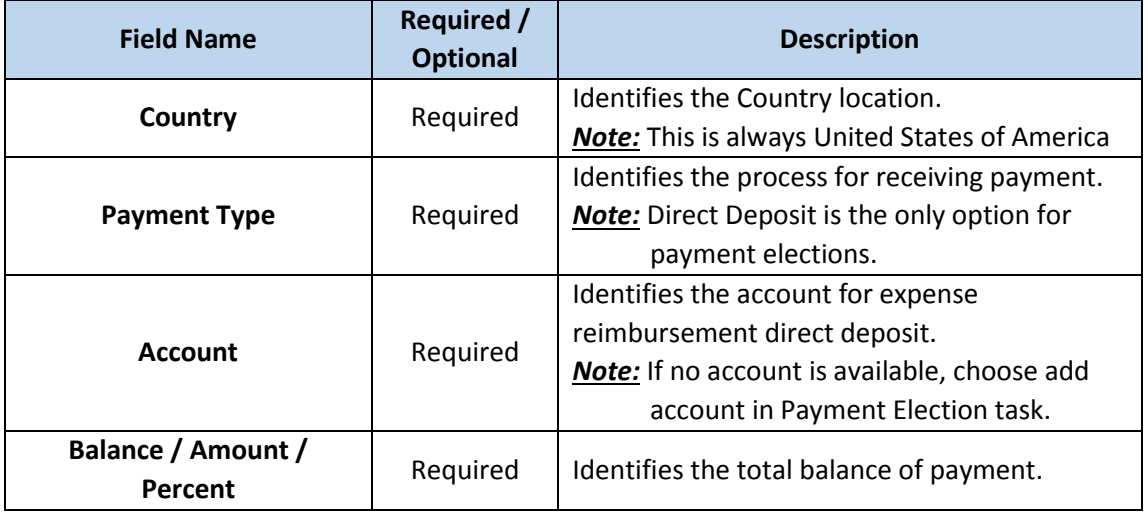

- 6. Click **OK**, to save the changes. Workday displays a message, "Your changes have been saved." *Note:* If you need to stop the change to a Payment Election, click **Cancel**, and complete the required steps.
- 7. Click Workday to return to your Workday *Home* screen.

### *Result:*

You have successfully added or changed a Payment Election for Expense.